#### **SUBMIT A PAPER**

Instructors have the capability of submitting student papers themselves instead of having the student submit the paper. There are four different ways that files can be submitted: by file upload, cut and paste, bulk upload, and zip file.

- Log into **Turnitin**.
- Your **Turnitin Homepage** window will open (see illustration below).

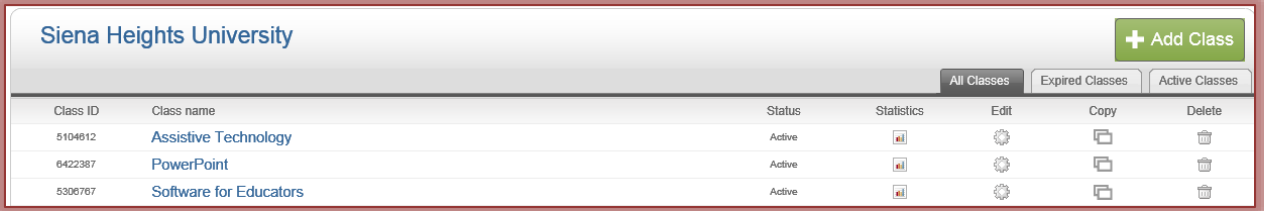

- Click the **Course** into which the **Assignment** is to be submitted.
- **The Class Homepage** window will open (see illustration below).

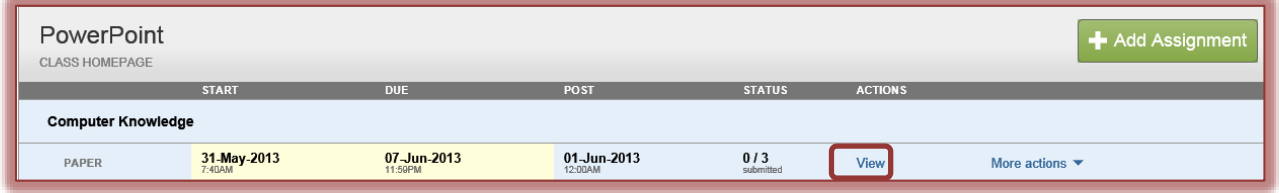

- Click the **View** button beside the assignment that is to be submitted.
- **The Inbox** window will display (see illustration below).

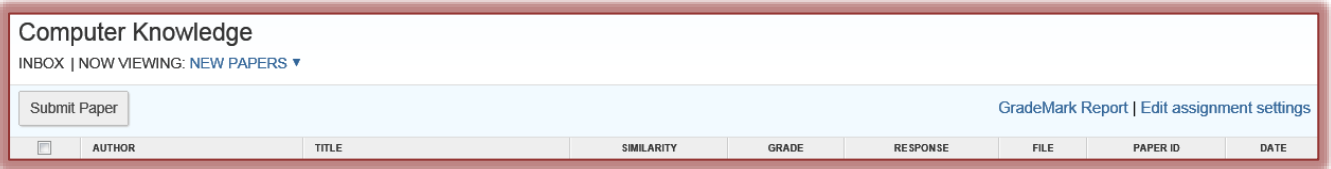

Click the **Submit Paper** button.

## **By File Upload**

- The **Submit Paper: by File Upload** window will display (see illustration next page left).
- This is the default option, so a change does not need to be made in the **Submit a paper by** list.
- Instructors can submit papers for a **non-enrolled student** or by **student name** by clicking the **Author** list and selecting a name or non-enrolled student from the list.
- If the **Student Name** is selected from the list, the **First Name** and **Last Name** boxes will be populated automatically.
- If the name is not selected from the list, input the **First Name** for the student for whom the paper is being submitted in the appropriate box.
- **T** In the Last Name box, input the last name of the student for whom the paper is being submitted.
- **F** In the **Submission Title** box, input the name of the **Assignment**.
- Click the **Browse** button to open the **Choose File** window.
- **B** Select the **Assignment File** that is to be uploaded.
- Click the **Open** button.
- The document path and name will appear in the **Browse for the file to upload** box.
- Turnitin will accept the following document types:
	- MS Word
	- WordPerfect
	- PostScript
	- Portable Document Format (PDF)
	- $\star$  Hangul (HWP)
- Open Office (ODT)
- Hypertext Markup Language (HTML)
- $\star$  Rich Text Format (RTF)
- Plain Text (TXT)
- Once all the options have been specified, click the **Upload** button.

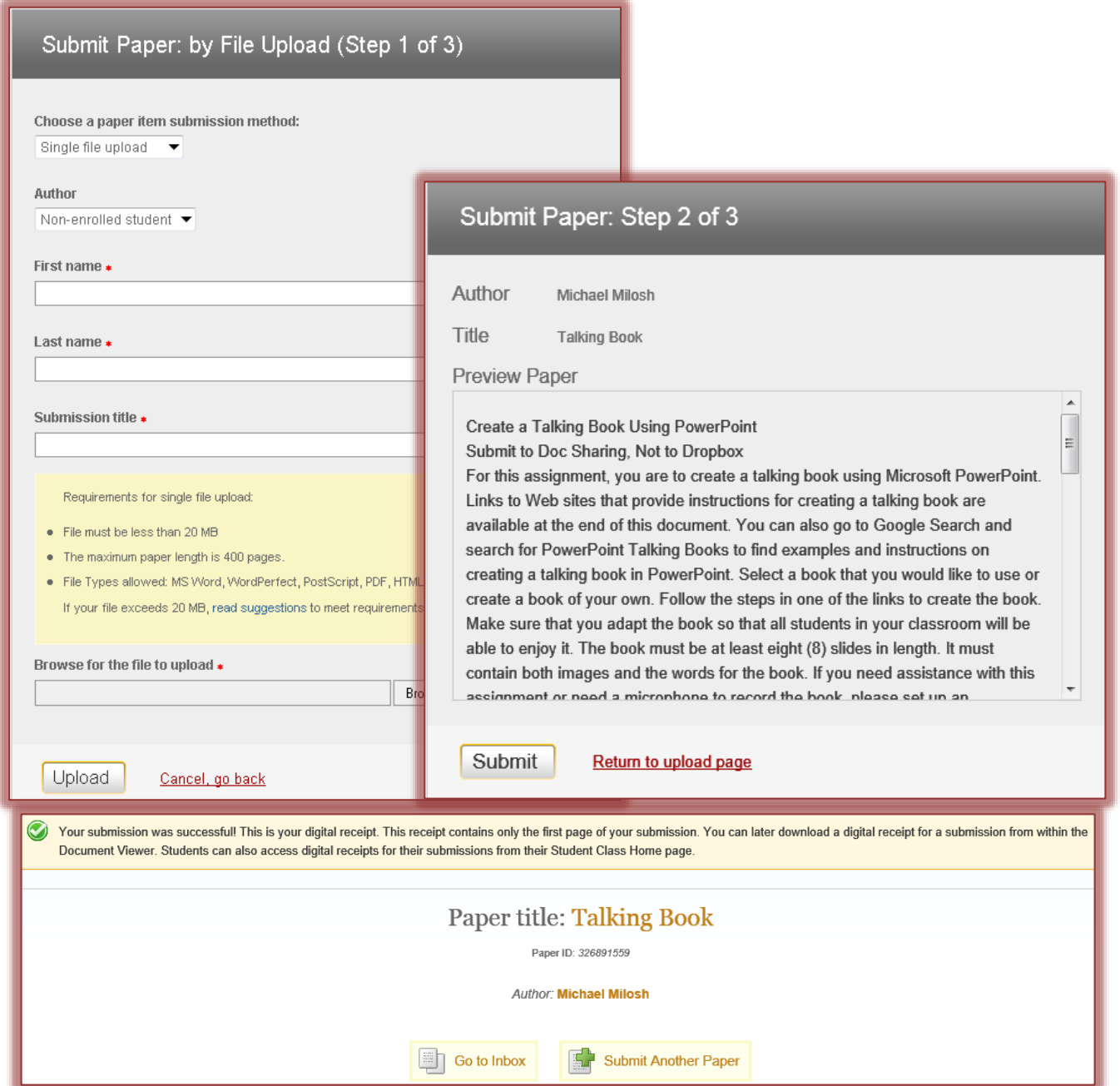

- **The Submit Paper: Step 2 of 3** window will display (see illustration above right).
	- An unformatted **Preview** of the paper will display.
	- $\star$  A message will appear explaining the options for submitting the paper.
- Look over all the information to make sure it is correct.
- Read the message, and then click the **Submit** button.
- To cancel the submission and return to **Step 1**, click the **Return to Upload Page** button.
- $\hat{\mathbf{r}}$  Once the paper has been submitted, a page will display acknowledging that the submission was successful (see illustration on previous page).

## **Cut/Copy and Paste**

- Click the **Submit Paper** button.
- The **Submit Paper: by File Upload** window will display.
- *T* Click the **Submit Paper by** list arrow.
- Choose **Cut and Paste** from the list.
- The **Submit Paper: by Cut and Paste** window will display (see illustration below).

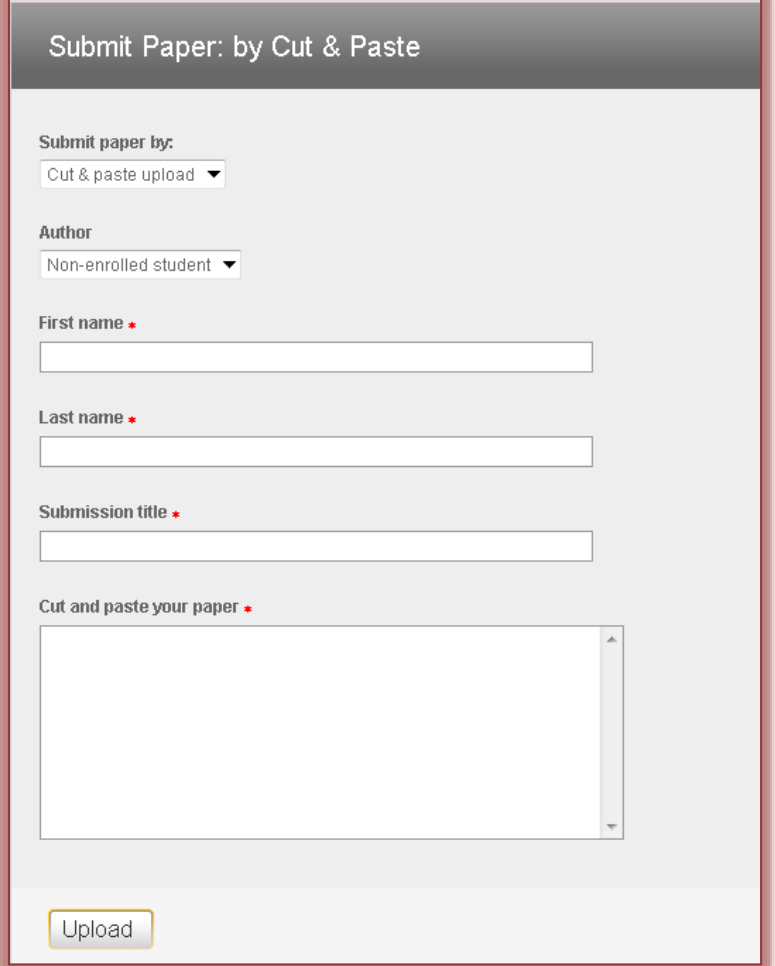

- Instructors can submit papers for a **non-enrolled student** or by **student name** by clicking the **Author** list and selecting a name or non-enrolled student from the list.
- If the **Student Name** is selected from the list, the **First Name** and **Last Name** boxes will be populated automatically.
- If the name is not selected from the list, input the **First Name** for the student for whom the paper is being submitted in the appropriate box.
- **T** In the Last Name box, input the last name of the student for whom the paper is being submitted.
- In the **Submission Title** box, input the name of the **Assignment**.
- $\mathbf{\hat{v}}$  Copy the paper from the program in which it was created.
- **Paste the paper into the Cut and Paste Your Paper** text box.
- Click the **Upload** button.
- $\hat{\mathbf{r}}$  Once the paper has been submitted, the message in the illustration below will display.

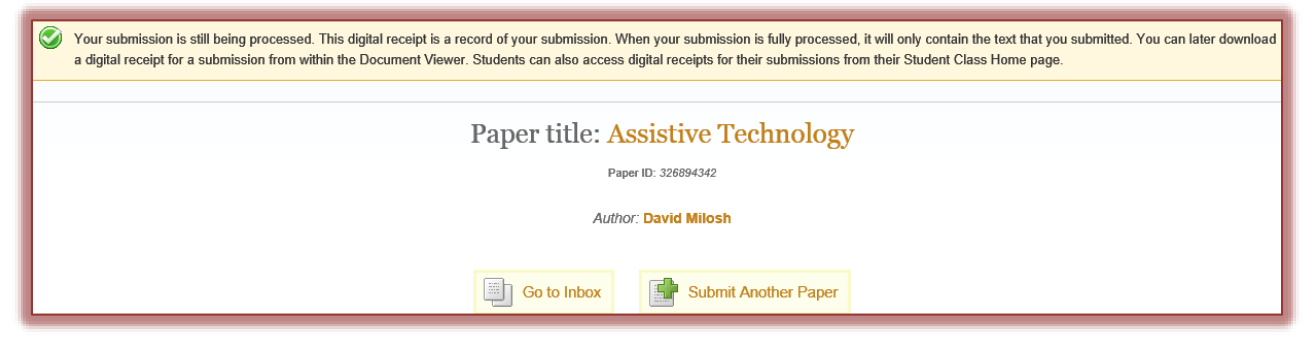

#### **Multiple File Upload**

- Click the **Submit Paper** button.
- The **Submit Paper: by File Upload** window will display.
- Click the **Submit Paper by** list arrow.
- Choose **Multiple File Upload** from the list.
- The **Submit Paper: by Multiple File Upload** window will display (see illustration below).

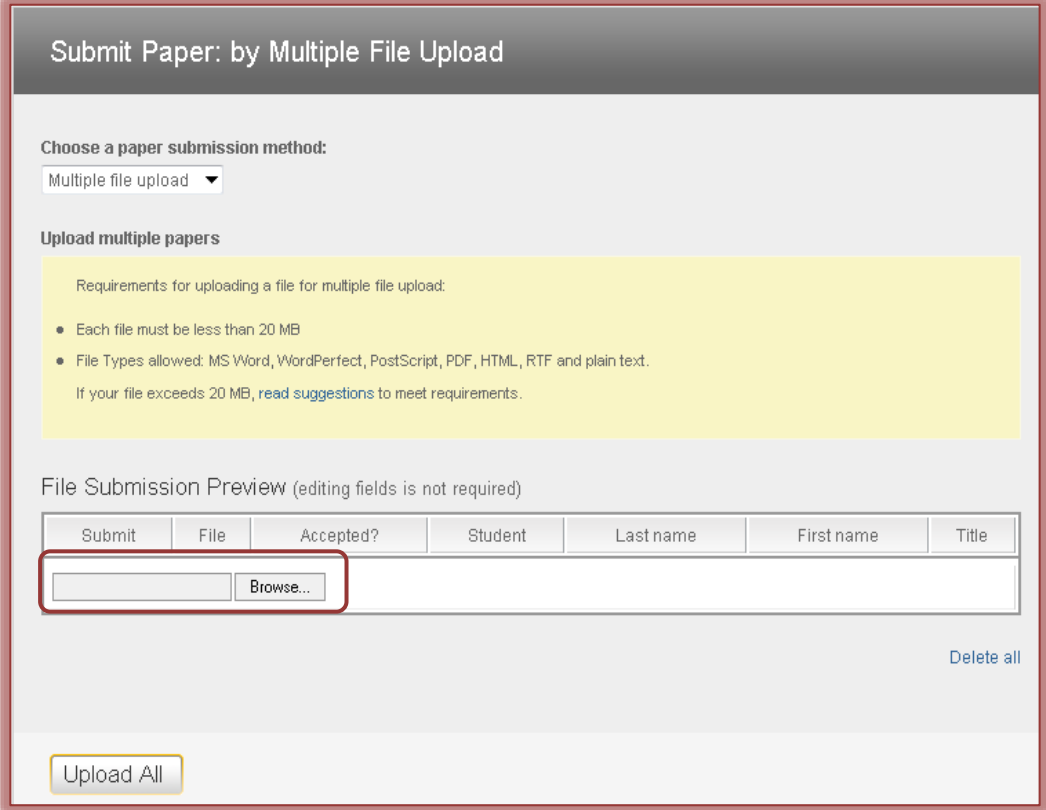

- Click the **Browse** button to upload a paper.
- **The Choose File** window will display.
- $\mathbf{\hat{P}}$  Choose the paper that is to be uploaded.
	- $\star$  Each paper has to be uploaded separately.
	- $\star$  It is not possible to select more than one paper at a time.
- $\mathbf{\hat{v}}$  Continue this process until all the papers have been loaded.

 The name of the paper and the student name will appear under **File Submission Preview** (see illustration below).

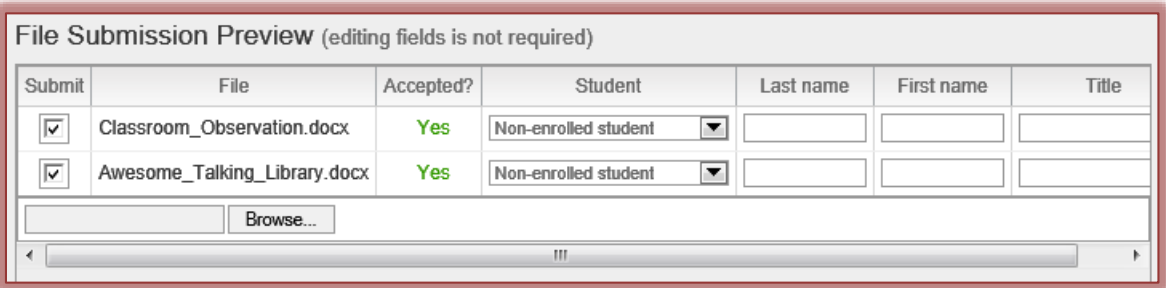

 Instructors can submit papers for an **enrolled student** by clicking the **Student** list and selecting a name from the **Student** list.

or

- Instructors can select non-enrolled student from the list and then input the **First Name** and **Last Name** for the student.
- In the **Title** box, input the name of the **Assignment**.
- If a name is not specified, **Anonymous** will appear under **Author**.
- $\ddot{\mathbf{r}}$  To remove a paper from the list:
	- Click the **Delete** check box next to the paper that is to be removed.
	- Click the **Delete All** link at the bottom of the window.
	- $\star$  Check marks should only appear next to the items that are to be removed from the list.
- $\hat{\mathbf{r}}$  To delete all the uploaded papers place check marks next to each item, if necessary, and click the **Delete All** link in the bottom right corner of the window.
- **T** Click the **Upload All** button to upload all the papers to Turnitin.
- A **File Confirmation Upload** window will display (see illustration below).

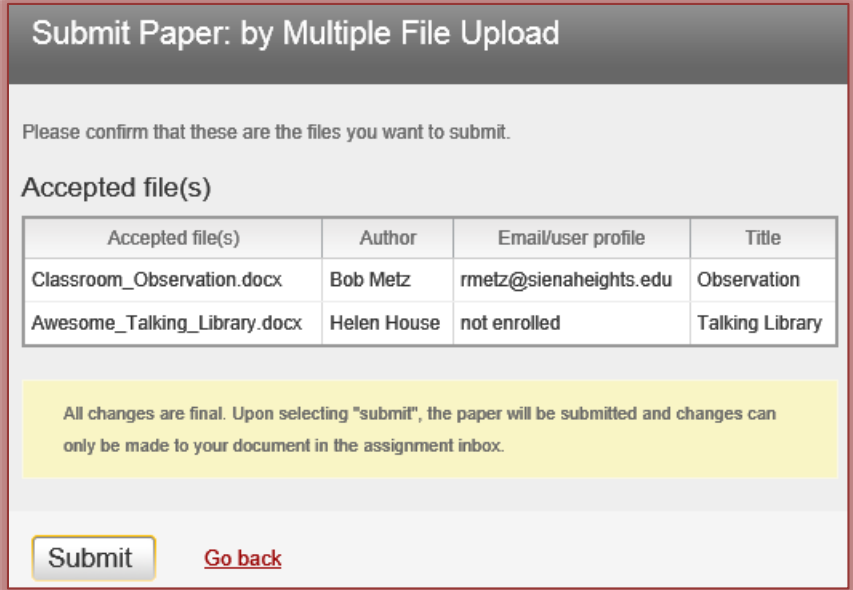

- **T** Click the **Submit** button to accept the submission of the files.
- $\hat{\mathbf{r}}$  A message will appear at the bottom of the window stating that the files have been accepted.
- A **Rejected File(s)** list will appear above the **Accepted File(s)** list if any of the submitted files cannot be uploaded to Turnitin.
- Once the submission is complete, you will be redirected to the **Inbox**.

# **Zip File**

## **Create a Zip File**

- Click the **Start** button on the **Task Bar**.
- Click the **Computer** link.
- Locate the folder where the files are stored, such as **Documents**.
- $\ddot{\mathbf{r}}$  Select the files that are to be included in the Zip File.
	- $\star$  To select more than one file that are not in a specific order, click the first file and then hold down the **Ctrl** key while selecting the rest of the files. Each selected file will be highlighted.
	- To select files that are all together in a list, click the first file, hold down the **Shift** key, and then click the last file in the list. All the contiguous files will be selected.
- $\mathbf{\hat{P}}$  Right-click on one of the files that has been selected.
- Click the **Send to** option.
- Click **Compressed (zipped) folder**.
- $\hat{\mathbf{\tau}}$  A folder will appear in the list with the name of one of the files that was stored in the folder.
- $\mathbf{\hat{P}}$  A zipper image will appear on the file (see illustration at right).
- $\mathbf{\hat{v}}$  The folder is now ready to be uploaded to Turnitin.

### **Submit a Zip File**

- Click the **Submit Paper** button.
- The **Submit Paper: by File Upload** window will display.
- Click the **Choose a paper submission method** list arrow.
- Choose **Zip File Upload** from the list.
- The **Submit Paper: by Zip File (Step 1 of 3)** window will display (see illustration below).

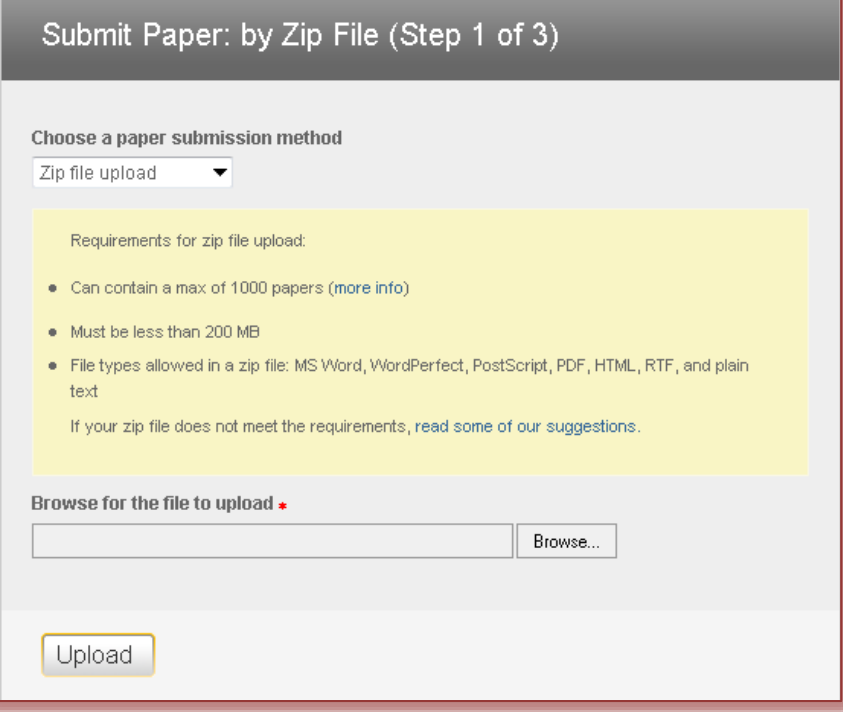

- Click the **Browse** button to upload the **Zipped File**.
- Click the **Upload** button.
- $\mathbf{\hat{P}}$  A message will appear stating that the files were uploaded successfully.

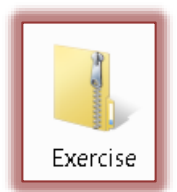

- $\ddot{\tau}$  You will then be directed to the next step in the process.
- The **Submit Paper: by Zip File (Step 2 of 3)** window will display (see illustration below left).

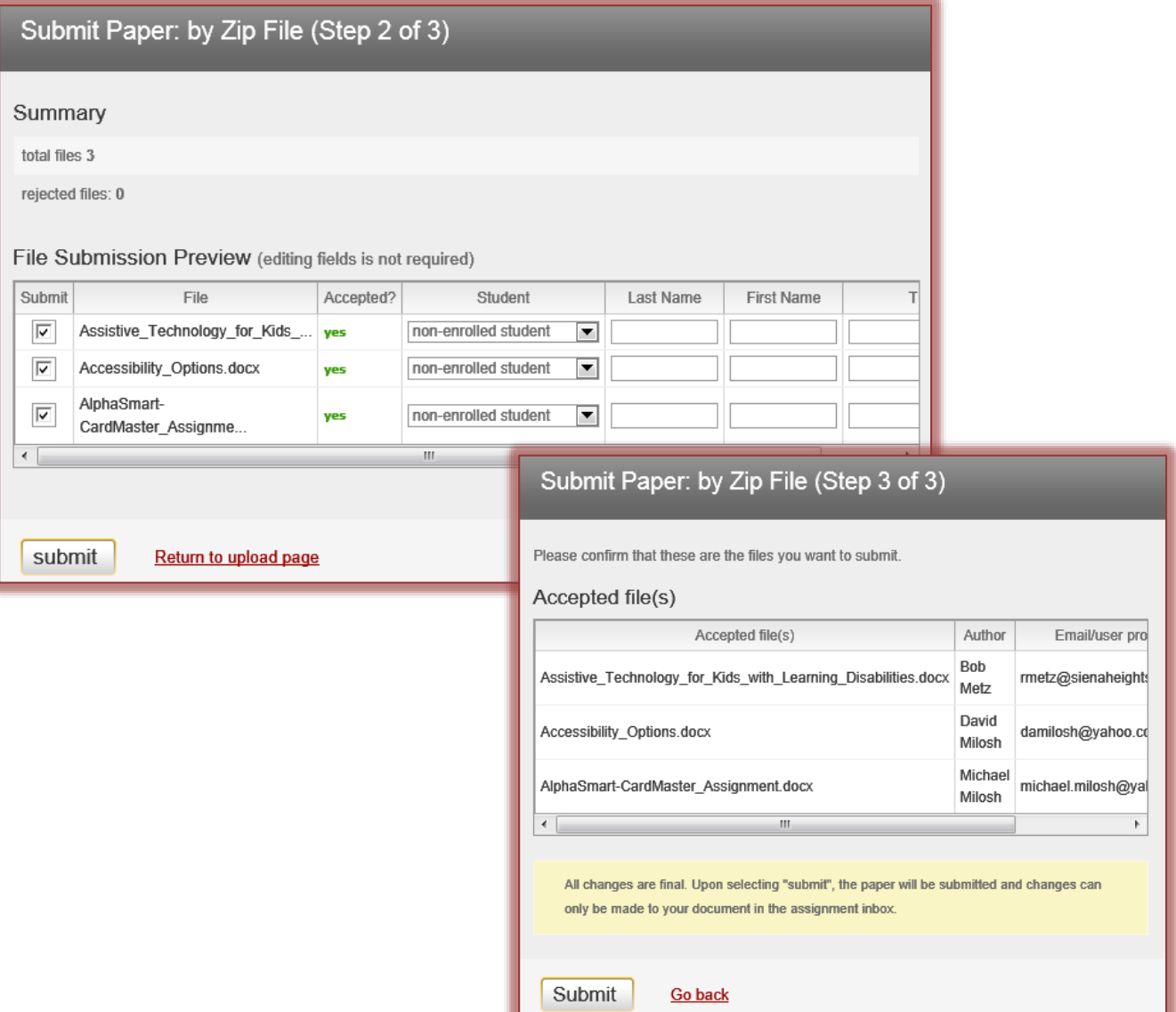

- Under **Accepted File(s)**, each paper in the zip file will display separately.
- Input the **First** and **Last Name** of each of the authors
- **T** Input the **Title** of each of the papers.
- If the **Author** name is not input, **Anonymous** will appear by default in the **Author** column in the next step of this process.
- If any errors appear for the zip files, click **Return to Upload Page** to resubmit the files.
- Click the **Submit** button to move to the last step in the process.
- **The Submit Paper: by Zip File (Step 3 of 3)** window will display (see illustration above right).
- Check the list of files to confirm that the paper and Author information is correct.
- If any corrections need to be made, click the **Go Back** button.
- If everything looks correct, click the **Submit** button to finalize the zip upload.
- $\ddot{\mathbf{r}}$  Once the file is successfully submitted, you will be redirected to the Inbox.